この度は「5G mobile router +F FS050W」をご利用 いただきまして、誠にありがとうございます。 ご利用の前に、この「クイックスタートガイド(本書)」 をよくお読みのうえ内容を理解してからお使いください。 +F FS050Wの操作に関しては+F FS050W本体(内蔵) の「ヘルプ」または、製品ページに公開している 「取扱説明書」をご参照ください。

QSG1FS050W

お買い上げいただいた商品には次のものが入っています。 お使いになる前にご確認ください。

**テリ.** ACアダプタは同梱されていません。 当社推奨品をご使用ください。 推奨ACアダプタ:9V/2A(USB PD対応)

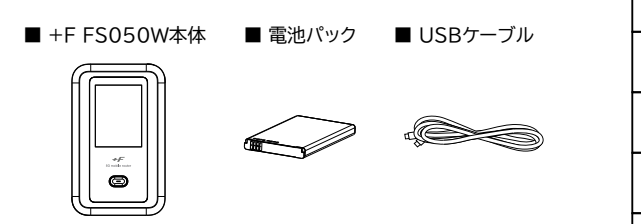

■ クイックスタートガイド(本書)

■ ご利用上の注意事項

**5G mobile router**

**+F FS050W**

**クイックスタートガイド**

<+F FS050W本体(内蔵)の「ヘルプ」> 「http://192.168.100.1/」にアクセスしログイン画面 から参照することができます。詳細は本書 「8.1 設定ツールのアクセス方法」をご参照ください。

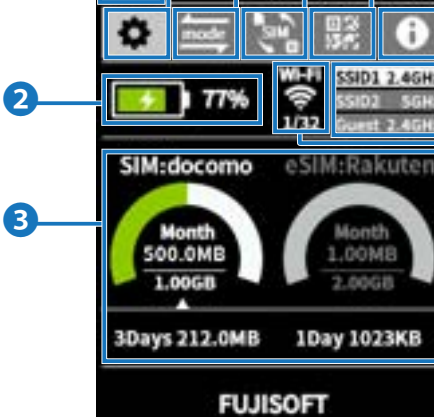

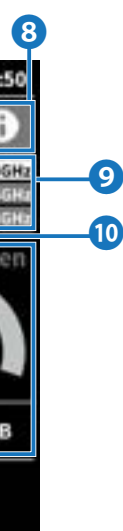

**IEEE802.11b/g/n/ax** W52/W53

**O** 

Produced by **P.O.A SKAP I** Made in China

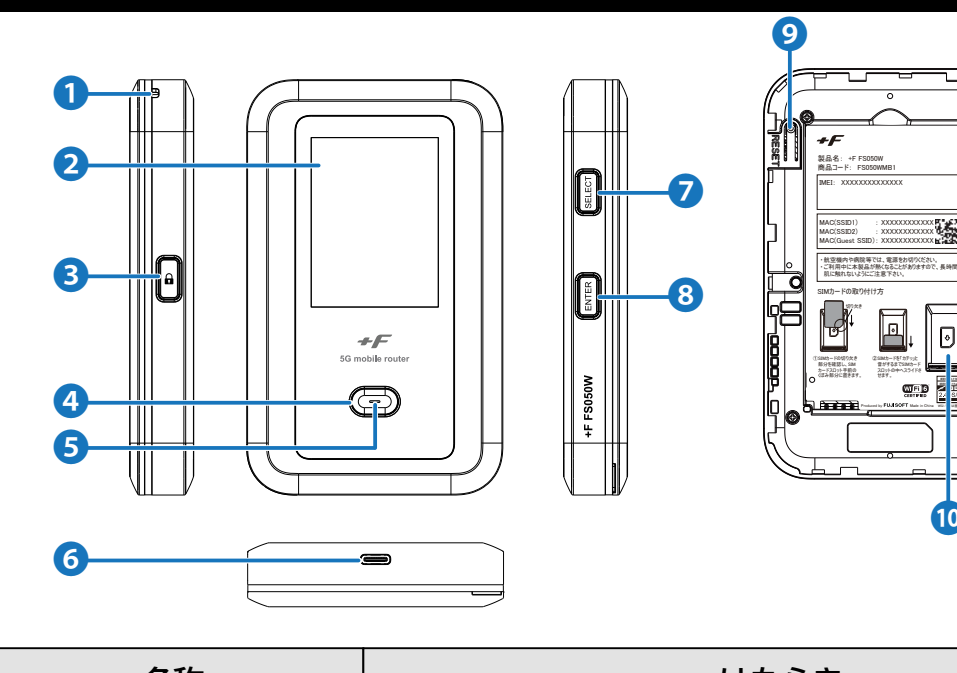

- (!). 背面カバーを取り外す際は、必要以上に力を 入れないでください。 背面カバーが破損するなど、けがや故障の 原因になります。
	- 爪などを傷つけないようにご注意ください。
- 3. 電池パックを取り外します。
- SIMカードの切り欠き部分を確認し、 4. SIMカードスロット手前のくぼみ部分に置きます。
- 5. SIMカードを「カチッ」と音がするまで SIMカードスロットの中へスライドさせます。

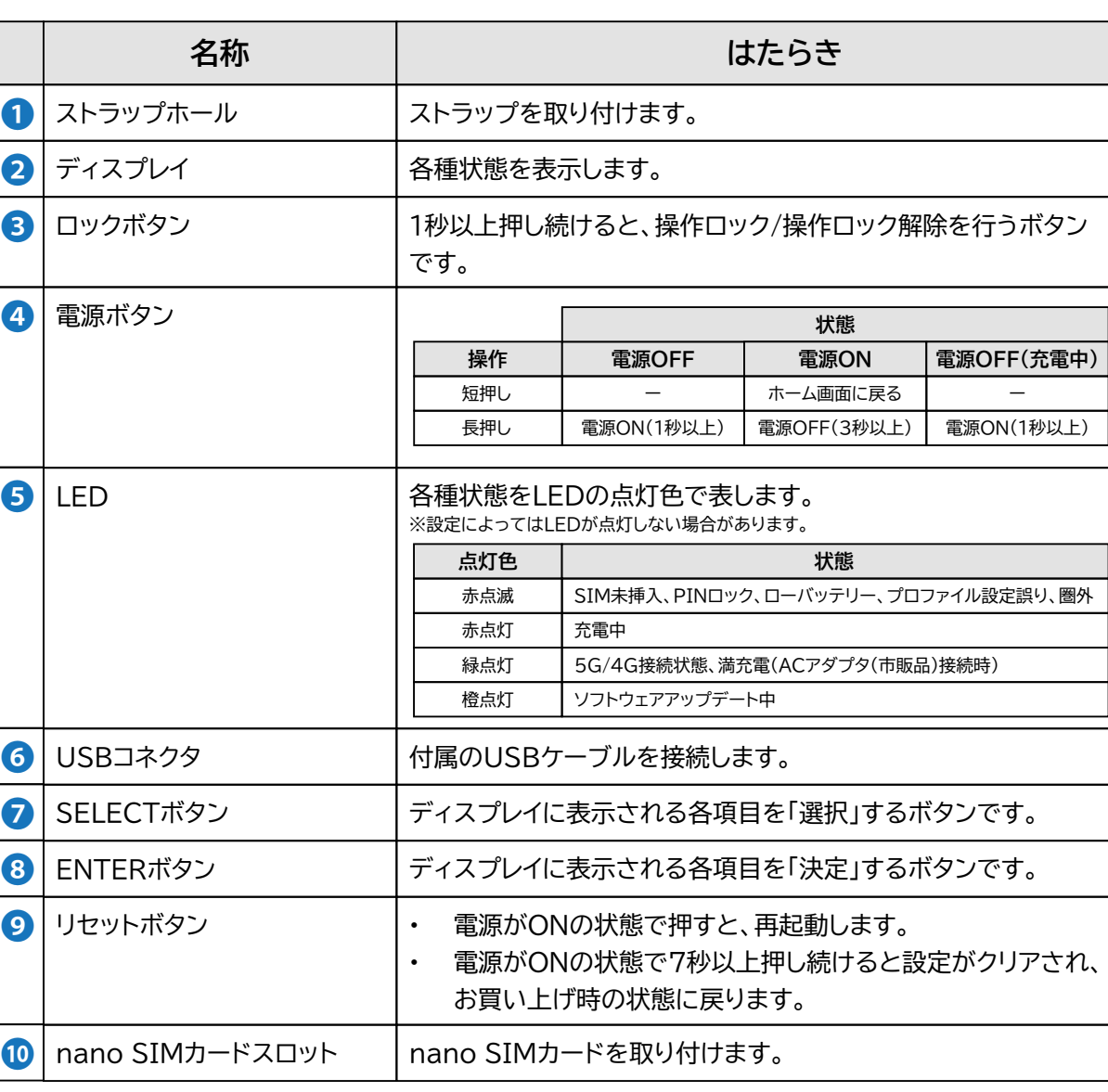

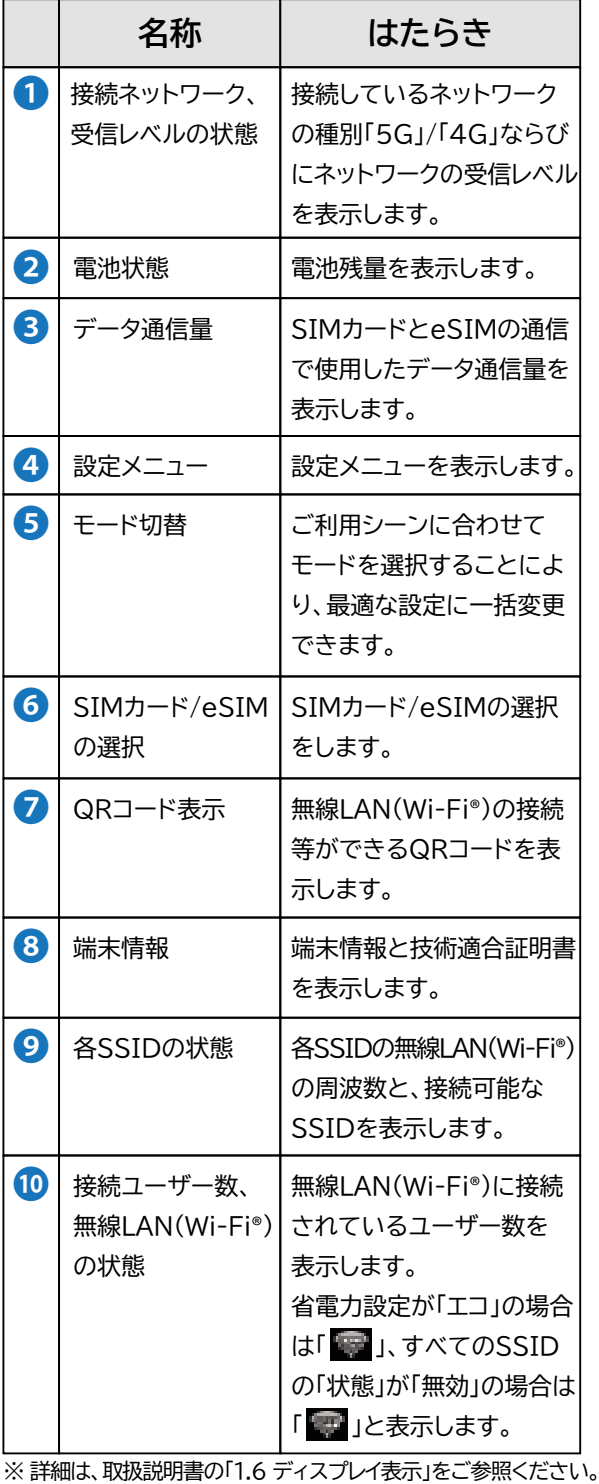

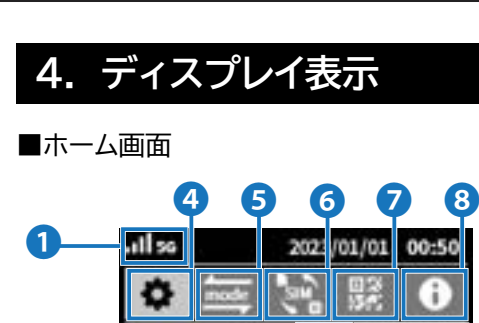

SIMカードを「カチッ」と 音がするまでSIMカード スロットの中へスライド せます。

 $\Xi.$  $\overline{\mathsf{D}}$ 

切り欠き

: XXXXXXXXXXXX : XXXXXXXXXXXX : XXXXXXXXXXXX

## **2. 同梱品の確認**

# **1. はじめに**

# **FUJISOFT**

**3. 各部の名称**

本製品には、eSIMアクティベーションや便利な機能設定が 行えるスマートフォン用アプリ「+F SmartApp」があります。 ダウンロードページには、以下のQRコードからアクセスでき ます。

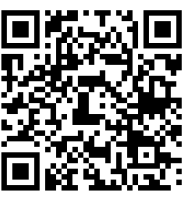

• 「+F SmartApp」は無料ですが、インター ネット接続により発生するデータ通信料は お客様のご負担となります。

# **5. スマートフォン用アプリ**

SIMカードを取り付ける際は、SIMカードスロットの 取り扱いにご注意下さい。破損する可能性があります。

- 1. 本製品の電源が入っている時は、電源ボタンを3秒以上 押し続けて電源を切ります。本製品にUSBケーブル が接続されている時は、取り外します。
- 2. 背面カバーを取り外します。

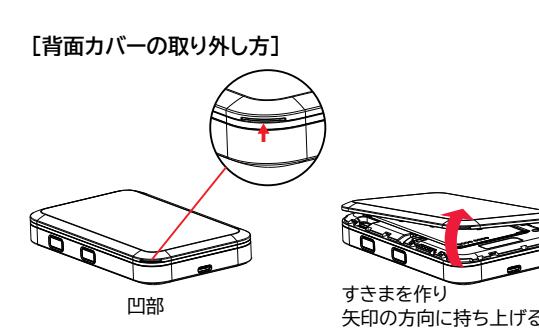

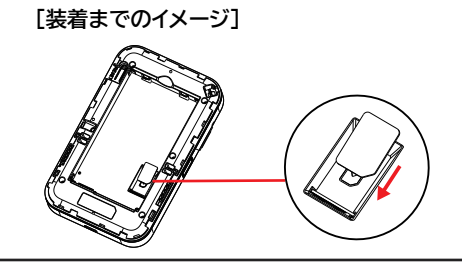

# **6. 初期セットアップ**

## **6.1 SIMカードの取り付け方**

#### **6.2 eSIMのアクティベーション**

eSIMのアクティベーションを行うには、スマートフォン用 アプリ「+F SmartApp」を使用します。 以下を参照してeSIMのアクティベーションを行ってください。

#### ■ 必要なもの

### **6.3 電池パックの取り付け**

本製品の端子部と電池パックの端子を合わせ、 上から下へスライドさせて取り付けてください。

#### **6.4 充電する**

お買い上げ時、電池パックは十分に充電されていません。 はじめてお使いになるときは、必ず充電してからお使い ください。

- 1. 本製品のUSBコネクタにUSBケーブルを接続します。
- 2. USBケーブルのもう一方のコネクタを ACアダプタ(市販品)に接続します。
- 3. ACアダプタ(市販品)のプラグを家庭用コンセントに 差し込みます。
- 充電はACアダプタ(市販品)と同梱品の
	- USBケーブルをご使用ください。 • 充電完了までの時間は、お客様のご利用環境 や電池パックの劣化状態によって異なります。 ディスプレイの電池残量が100%になったら 満充電となります。
	- 常に充電状態で本製品を使用する方は 「バッテリー保護設定」を「有効」(初期値「無効」) にすることで電池パックの劣化が早まることを 防止できます。設定が「有効」な場合、 電池残量70%で充電を停止します。詳細は 取扱説明書「3.6.3 電源設定」をご参照ください。
	- 充電は必ず周辺温度0℃~35℃の範囲で 行ってください。範囲外で充電または保管すると、 電池の性能・寿命を著しく低下させる可能性が あります。
	- 電池パックは消耗品です。 充電しても使用時間が極端に短い場合などは、 ご使用をおやめください。
	- 利用条件によっては電池パックが膨れる場合が あります。これはリチウムイオンポリマーの特性 であり安全上に問題はありませんが、 ご使用をおやめください。

▓▓ **http://192.168.100.1/**

# **6.5 電源を入れる**

本製品のディスプレイにFUJISOFTと表示されるまで 電源ボタンを押し続けてください。

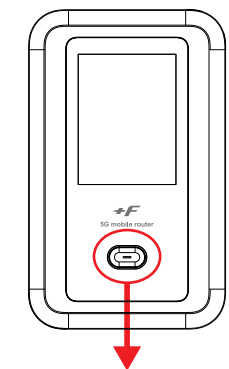

電源ボタンを1秒以上押し続ける

# **7. 無線LAN(Wi-Fi**®**)に接続する**

手順はiOS端末とAndroid端末を例にして説明しています。 それ以外の機器での手順は取扱説明書をご参照ください。

- 3. 「かんたん設定」をタップします。
- 4. プロファイルの設定を行います。
- 5. 「プロファイル設定」から「プロファイルの新規作成」を 選択し、接続する通信事業者のプロファイル情報を入力します。 ※プロファイル名は任意の名前を入力してください。

• SSID/パスワードは本製品のディスレイ上部の  $\lceil 1 \rceil$  」 > 「無線LAN(Wi-Fi)」 > 「無線LAN(Wi-Fi)接続情報」 から確認できます。

- 1. iOS端末の設定アイコンをタップします。
- 2. 表示された設定画面で「Wi-Fi」をタップします。
- 3. 「Wi-Fi」をオンにして、+F FS050WのSSID 「FS050W × ××××××」をタップします。
- 4. パスワード入力欄に+F FS050Wのパスワードを 入力して接続をタップします。

#### **[iOS端末]**

- 本製品のアンテナが 入と表示されている場合は圏外 の可能性があります。表示される受信レベルを確認して、 電波の良い場所でお使いください。
- 本製品のディスプレイに「SIMが挿入されてません」と 表示されている場合、SIMカードが取り付けられていない、 もしくは、正しく取り付けられていません。 SIMカードを正しく取り付けてください。
- LEDが赤点滅、並びに、ディスプレイに「接続できません でした。プロファイル設定をご確認ください」と表示され ている場合、プロファイル設定に間違いがある場合が あります。設定内容を確認し、正しい設定を行ってください。
- 1. Android端末の設定アイコンをタップします。
- 2. 「ネットワークとインターネット」 > 「インターネット」を タップします。
- 3. 「Wi-Fi」をオンにして、+F FS050WのSSID 「FS050W × ××××××」をタップします。
- 4. パスワード入力欄に+F FS050Wのパスワードを 入力して接続をタップします。
- ■→ お使いの端末の画面上部に扇形のマークが 表示されていれば、無線LAN(Wi-Fi®)接続が 完了した状態となります。

#### **[Android端末]**

# **8. 接続先設定(WAN側回線)**

## **8.1 設定ツールのアクセス方法**

本製品と接続した状態でスマートフォンまたはパソコンの Webブラウザから以下URLをご入力ください。

# **8.2 接続する(プロファイル設定)**

5G/4Gで通信するためには、ご契約した通信事業者から 提供されるプロファイル情報(ユーザー名・パスワード・APN等) が必要となります。本製品は、一部の通信事業者のプロファイル 情報を保有しており、ご利用のSIMカードによっては プロファイルが自動設定されます。

プロファイルを保有していないSIMカードをご利用の場合は、 以下手順に沿って手動でプロファイルを設定してください。

- 1. 設定ツールにアクセスします。 「8.1 設定ツールのアクセス方法」をご参照ください。
- 2. パスワード欄にパスワードを入力し、ログインをタップ します。

※お買い上げ時のパスワードは「admin」(半角)に 設定されています。

(!). パソコン等ではeSIMのアクティベーションは 行えませんのでご注意ください。

# **9. お買い上げ時の状態に戻す**

- (!). 本製品のリセットをするとお客様が設定した 内容が消去されます。リセットを行う前に、 お客様の重要なプロファイル情報などは 保存やメモをしてください。
	- eSIMは消去されません。 消去したい場合は、取扱説明書の 「1.3 eSIMのアクティベーション/消去」 をご参照ください。

本製品の背面にリセットボタンがあります。 電源ONの状態でボタンを押すと、本製品が再起動します。 7秒以上、押し続けると本製品の設定値がすべてお買い上げ時 の初期状態に戻ります。

- お問い合わせ先 **富士ソフト モバイル端末サポートセンター 050-3786-1789** お問い合わせ時間: 9:00~17:00(祝日、年末年始を除く)
- 故障品送付先 〒135-0032 東京都江東区福住 1-8-7 門前仲町ビル1F 富士ソフト モバイル端末 故障受付窓口

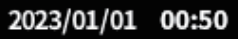

# **10. 接続状態を確認する**

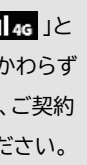

# **11. 接続できない場合**

- 本製品のディスプレイに「 / 」と表示 されていればインターネットに接続できる状態です。  $\vert$ . Ill sg
- 本製品のディスプレイで「 」の分子(数字)は 現在接続している端末数が表示されます。 SID1 2.46H
- (!). 本製品のディスプレイに「 ...||sg / ...||4g 」と 「 」が表示されている状態にもかかわらず インターネットに接続できない場合は、ご契約 された通信事業者にお問い合わせください。

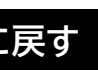

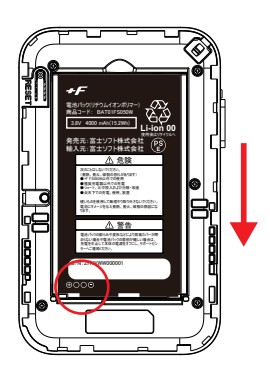

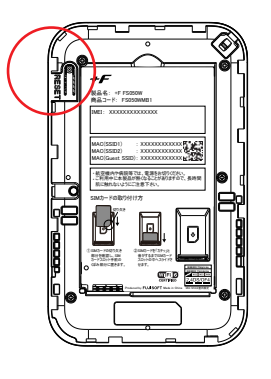

- プロファイル自動設定動作中は、ディスプレイに 「プロファイル自動設定中」と表示されます。
- プロファイルの自動設定が完了すると ディスプレイに「 / 」と 表示されます。
- ディスプレイに「接続できませんでした。プロ ファイル設定をご確認ください」と表示された 場合は、手動でプロファイルを設定する必要が あります。
- モバイルデータ通信が利用できるスマートフォン
- スマートフォンアプリ「+F SmartApp」
- 通信事業者から提供されるQRコード
- 1. 本製品とスマートフォンを無線LAN(Wi-Fi®)接続します。 ※接続方法は、本書「7. 無線LAN(Wi-Fi®)に接続する」を ご参照ください。
- 2. 「+F SmartApp」を起動します。
- 3. 「+F SmartApp」の画面から 「メニュー」 > 「eSIM設定」 > 「eSIMの追加」を タップします。
- 4. 画面の案内にしたがってeSIMのアクティベーションを 実施します。

# **12. お問い合わせ先**